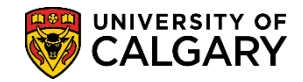

Search/Match is the tool that can assist in associating the student with their correct emplid (identification number). Search/Match is particularly useful for any staff who:

- Add/Update a Person
- Create/Update a Prospective Student
- Use Application Entry

Search/Match can be accessed from a number of components in PeopleSoft:

Campus Community > Personal Information > Search/Match **Campus Community > Personal Information (Student) > Search/Match** Student Admissions > Application Entry > Search/Match

This job aid will include instructions on how to:

- Complete a Basic Search and Save Search Criteria (Basic Search)
- Complete Ad Hoc Search and Save Search Criteria (Ad Hoc Search)
- Using Saved Search Criteria
- Save it as a Favorite to be used frequently
- Delete/Edit a favorite Search/Match

#### **Complete a Basic Search**

- 1. Click the **Campus Community** link. Campus Community
- 2. Click the **Personal Information (Student)** link. **Personal Information (Student)**
- 3. Click the **Search/Match** link. Search/Match
- 4. From Search/Match, click the Search type and select **Person.**

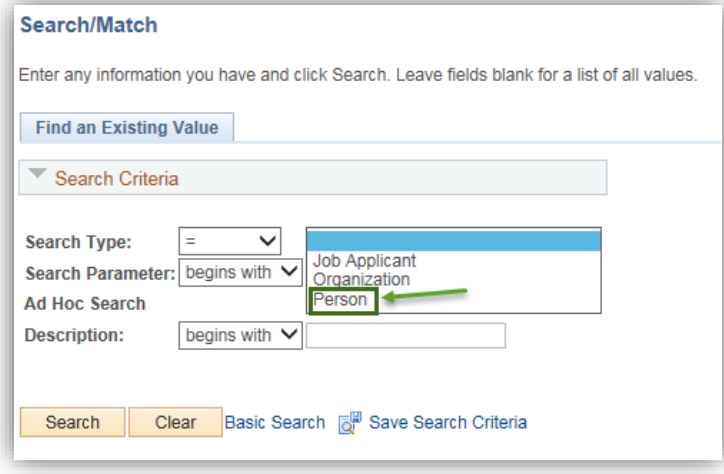

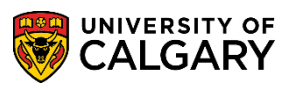

**SA – Student Administration Basics**

- 5. Click the Search Parameter **Look Up**. The two search parameters used for Student Administration search match are:
	- UCSA\_AD\_HOC: SA Ad Hoc Search (Person)
	- UCSA\_BASIC: Student Admin Basic Search.

Select **UCSA\_BASIC Student Admin Basic Search**.

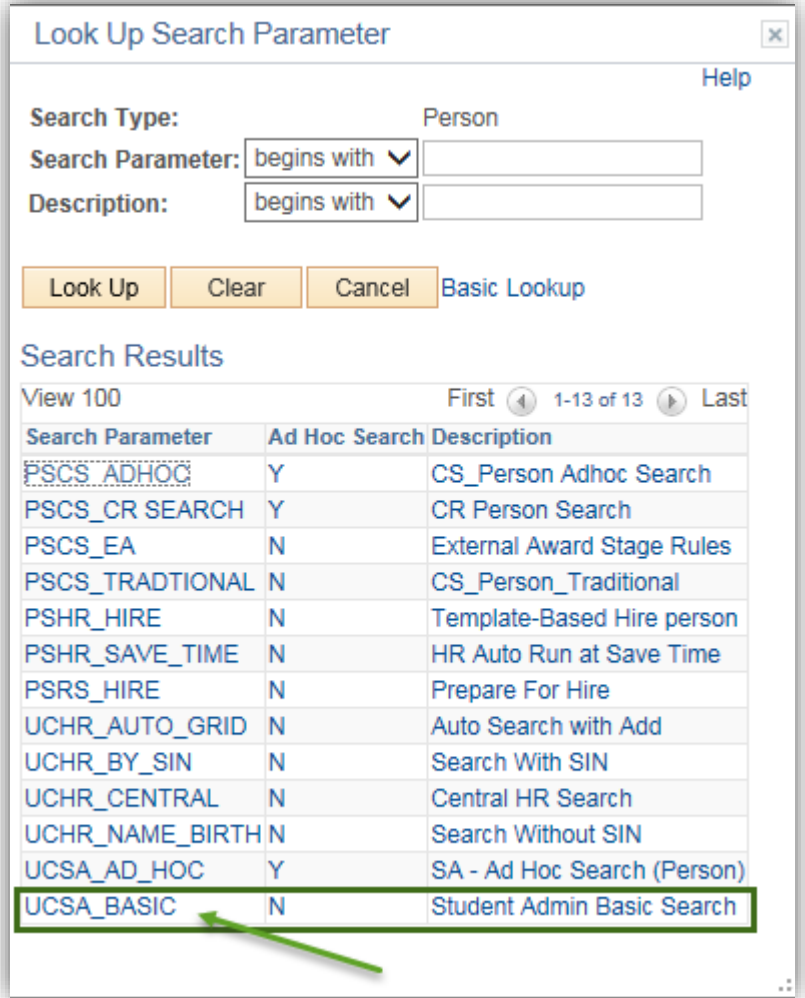

6. Click the **Search** button.

Search

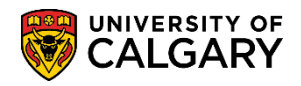

**SA – Student Administration Basics**

7. The first time using Search/Match a Search Result Code must be entered. Click the **User Default** link.

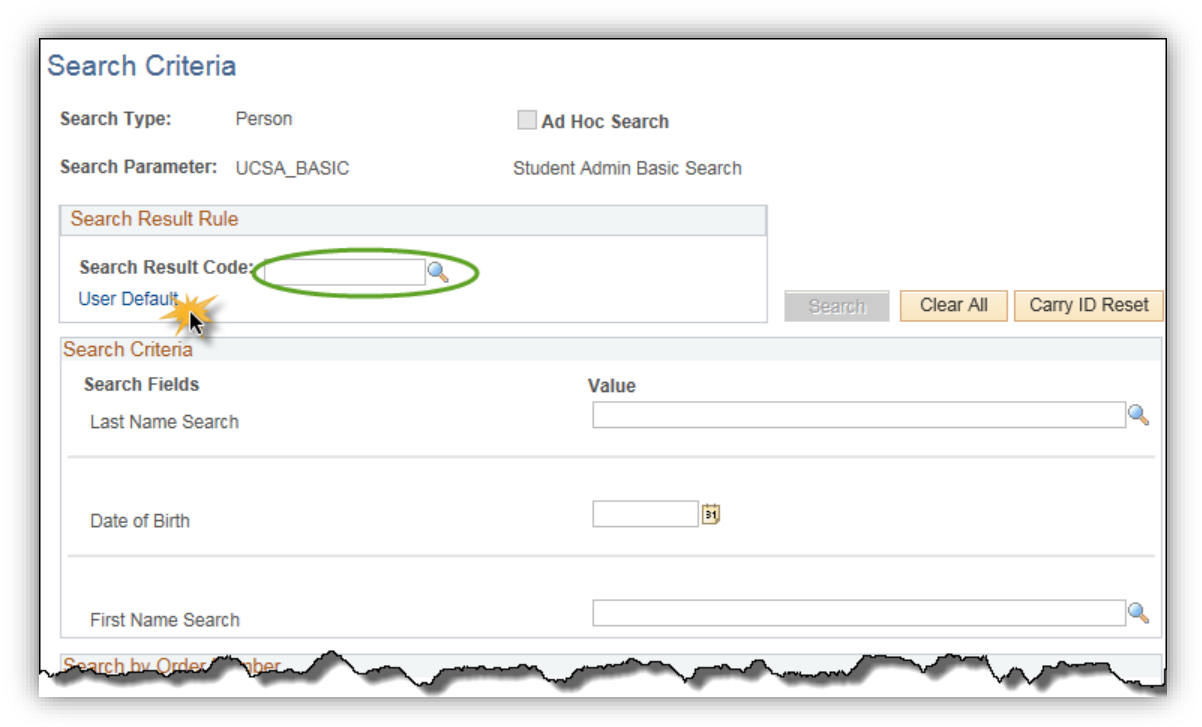

8. From the Search Results, select **UCSA\_PERSON SA Person Basic Search**. **Note**: You will only have to set this once.

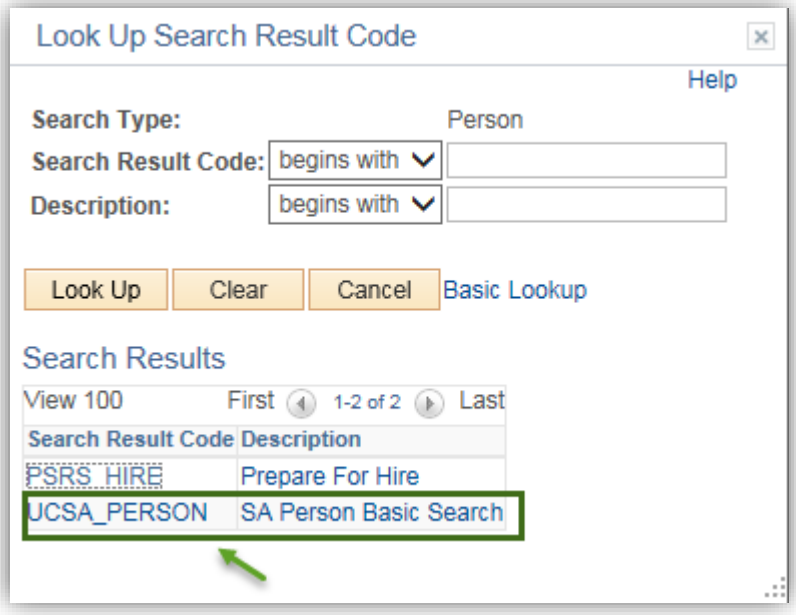

9. Click the **OK** button.

Search

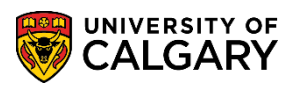

**SA – Student Administration Basics**

10. Complete the Last Name and First Name fields in the Search Criteria, then press **Search**. Enter the birth date if available. Click the **Search** button.

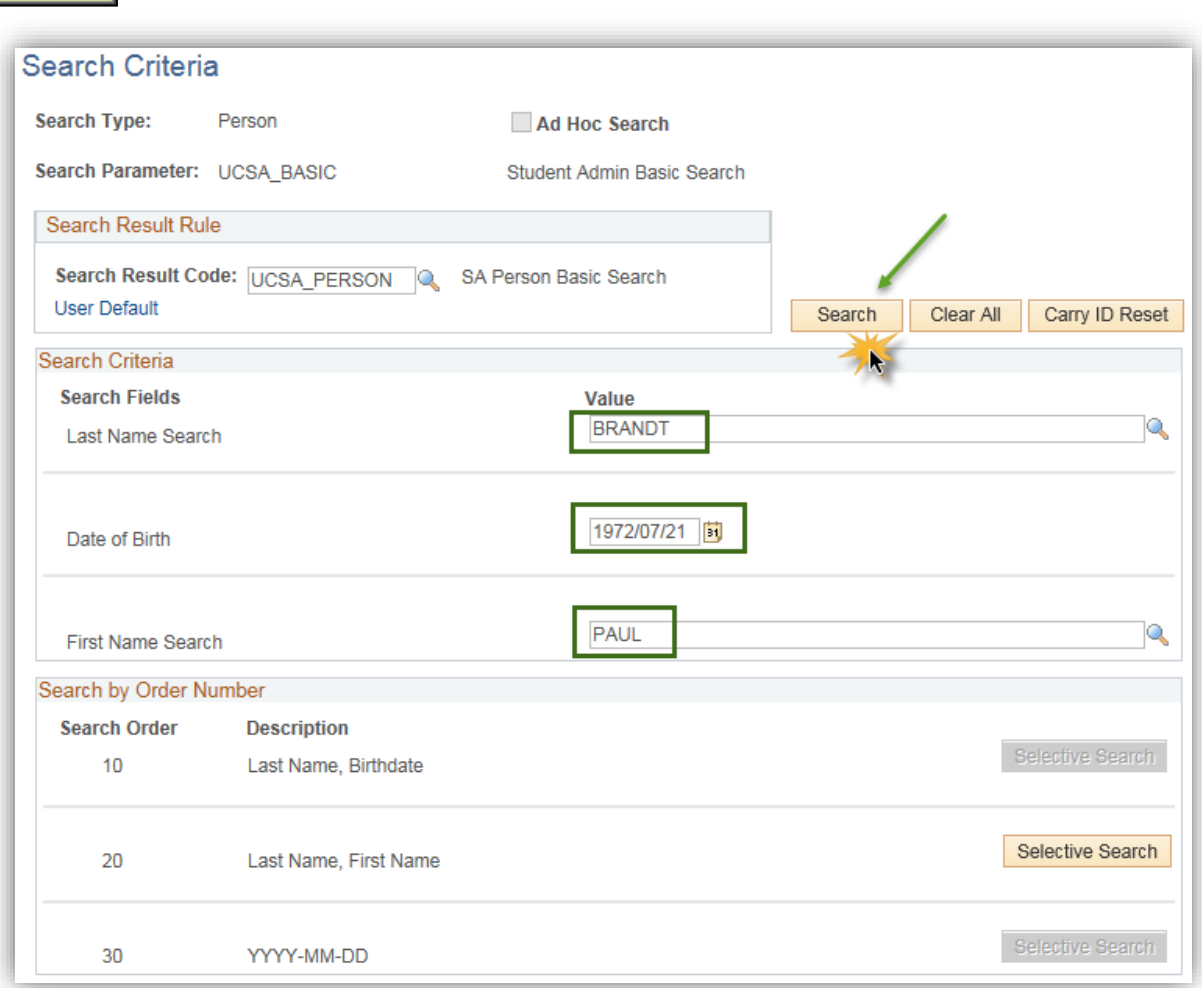

11. This message will appear if the search is unsuccessful based on the criteria entered.

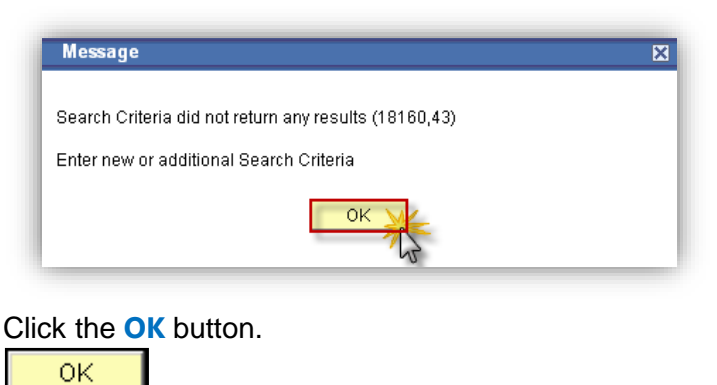

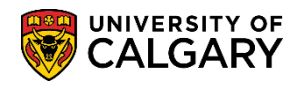

12. When the Search Results Summary lists the results, click **View All.** For easier view, sort the fields alphabetically by clicking on the column header (e.g. Last Name).

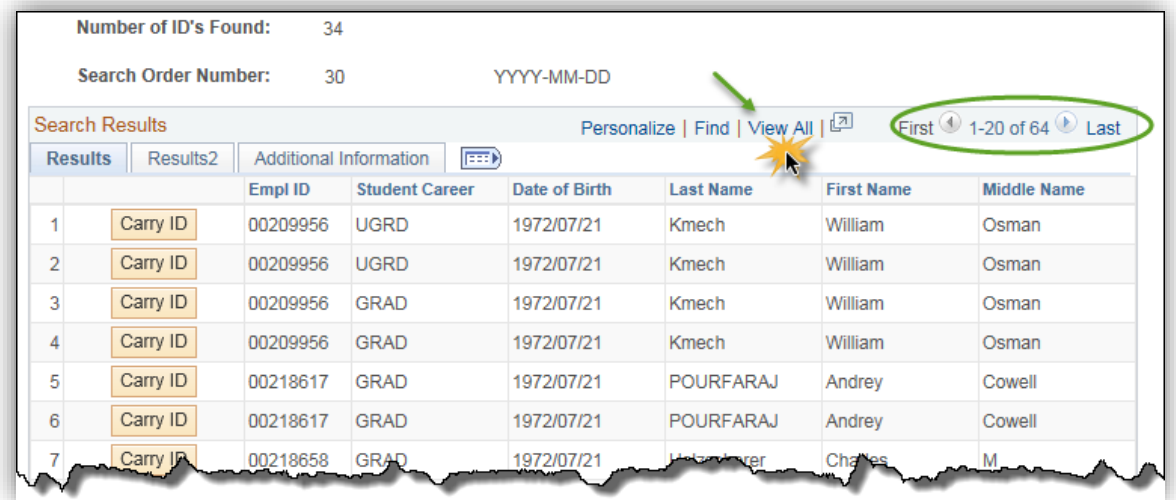

#### **Saving a Basic Search in Save Search Criteria**

If this type of search is used frequently it is recommended to save it in the Save Search Criteria. The following steps explain how to save a **Basic Search** in **Save Search Criteria**.

- 1. From the Search Menu click the **Search Type** list and click the **Person** list item. Person
- 2. Click the **Look Up** button. Q
- 3. A list of Search Parameters will appear. Scroll down to **Student Admin Basic Search (UCSA\_BASIC).**

Click the **Student Admin Basic Search** link.Student Admin Basic Search

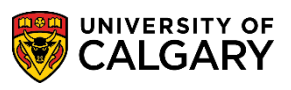

**SA – Student Administration Basics**

4. Save the Search Parameter for Basic Search to be used in future. Click the **Save Search Criteria** link.

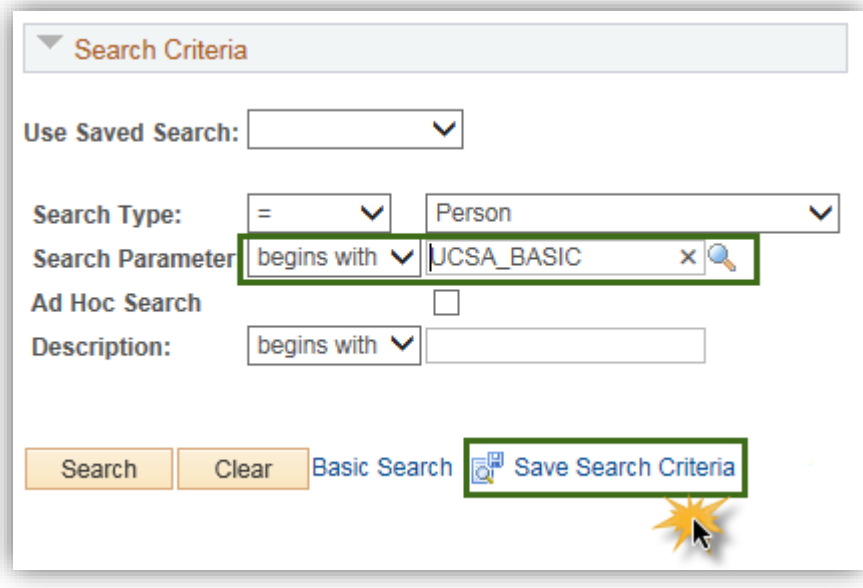

5. The **Save Search As** menu will appear. Enter a definitive name for the Name of Search (eg. Basic Your Name). Click the **Save** button.

**D** Save

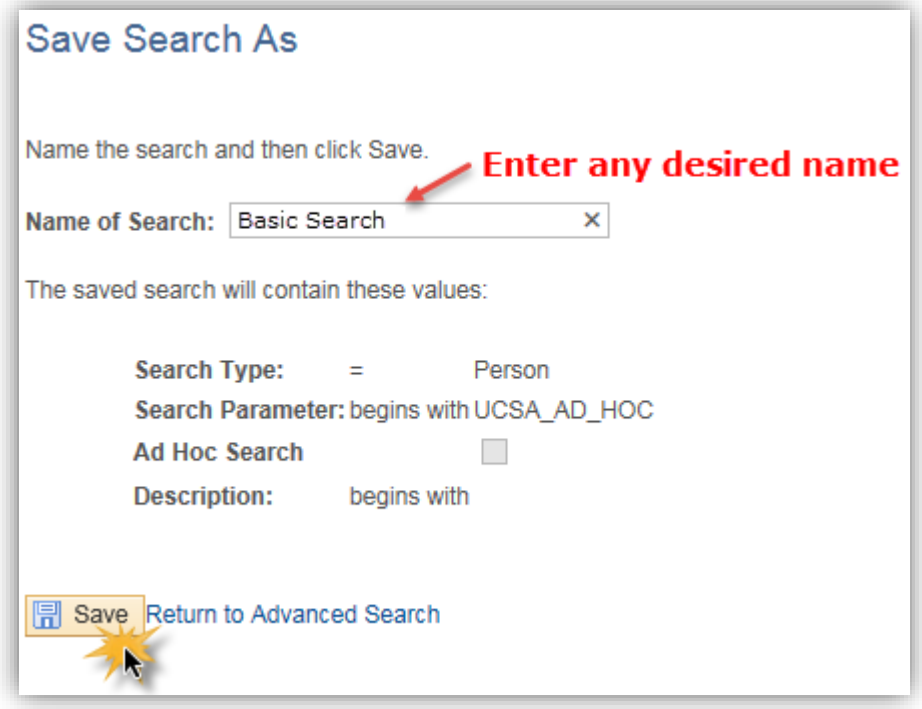

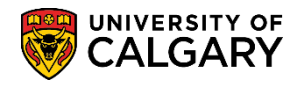

6. A confirmation will indicate the name of the Saved Search (e.g. Basic Your Name). Click the **Return to Advanced Search** link.

Return to Advanced Search

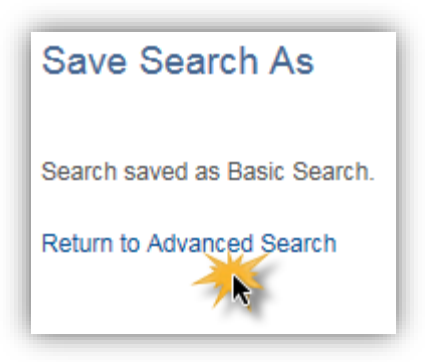

#### **Complete an Ad Hoc Search**

The next steps explain using the Ad Hoc Search. Ad Hoc Searches offer more flexibility with Search/Match. More options (operands) are available with Ad Hoc search match (e.g. name contains, etc.)

- 1. Click the **Campus Community** link. Campus Community
- 2. Click the **Personal Information (Student)** link. **Personal Information (Student)**
- 3. Click the **Search/Match** link. Search/Match
- 4. From Search/Match, click the **Search type** and select **Person**.

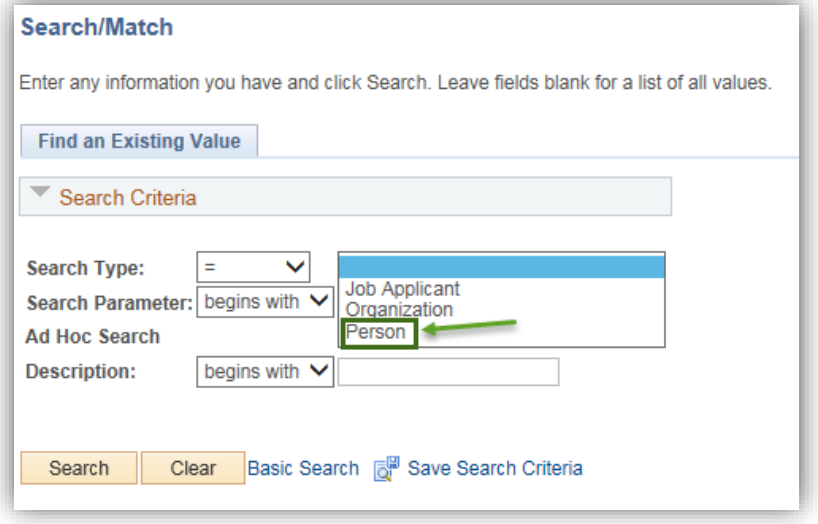

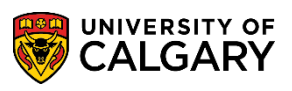

**SA – Student Administration Basics**

5. Click the Search Parameter **Look Up** and select **UCSA\_AD\_HOC: SA - Ad Hoc Search (Person).**

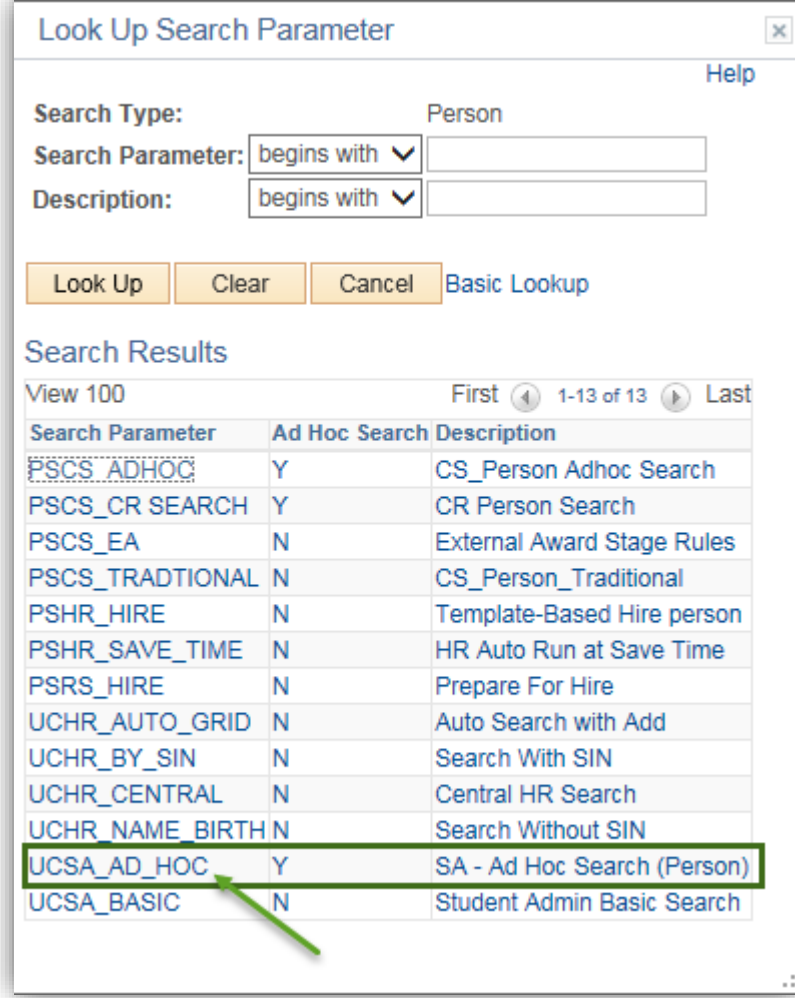

6. Click the **Search** button.

Search

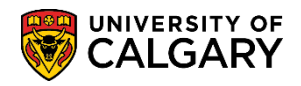

#### 7. Operands offer additional flexibility when using Search/Match. Operands allow 3 types of searches:

- Begins With allows an alphabetical search based on the first letter
- Contains allows searches for any combination of letters within a name
- Equals searches for an exact name match

To view the Operands, click the **Operand list drop down**.

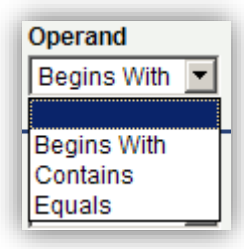

8. To allow for a broader search it is recommended that you use part of the name rather than the entire name and the operand **Contains**. If more search criteria was available the other fields could also be used. Enter the Alberta Student Number (ASN) if available, in External System ID. If possible, use the operand **Equals** to include the birthdate to narrow the search results. Click the **Search** button to view the Search Results containing the selection criteria.

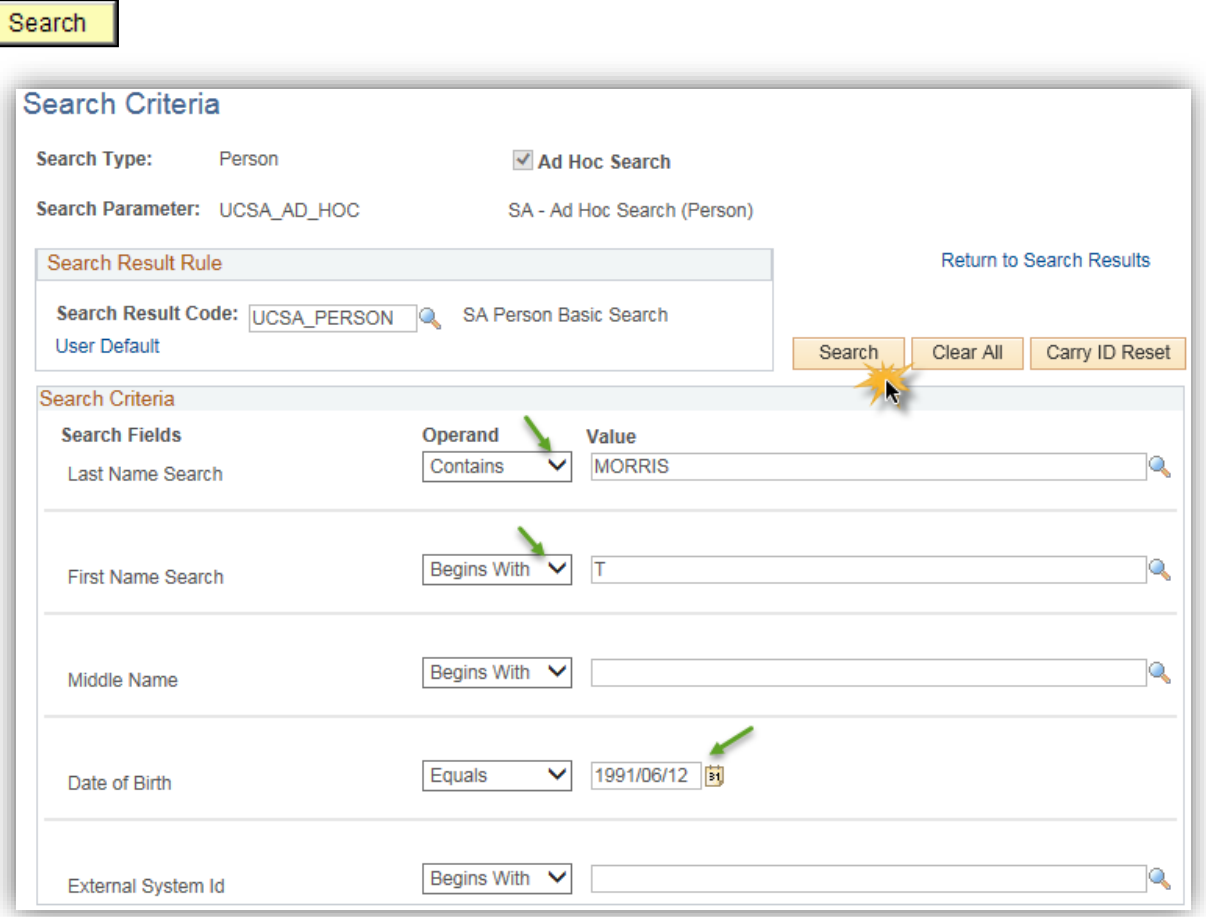

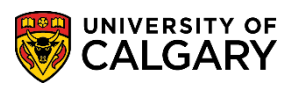

**SA – Student Administration Basics**

9. **Important:** By entering the birthdate it can refine the search/match significantly. Carry ID will enable the EmplID (student ID) to autopopulate the EmplID if continuing to work with this student on other components/pages in PeopleSoft.

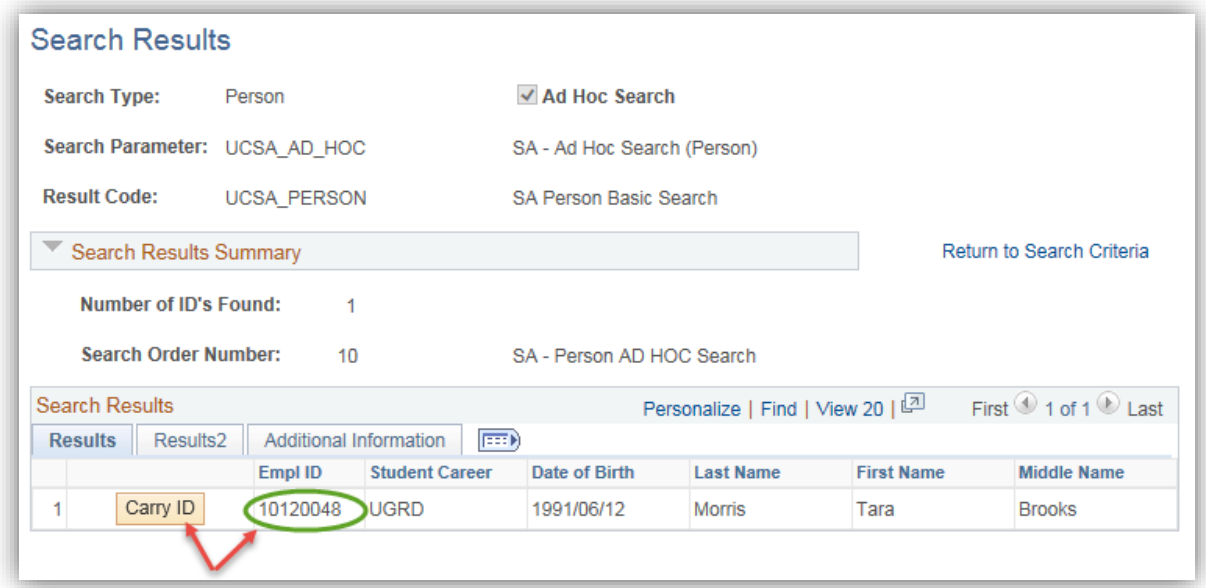

10. The **Results2 tab** will display the External System ID if applicable. For this example the Alberta Student Number is listed.

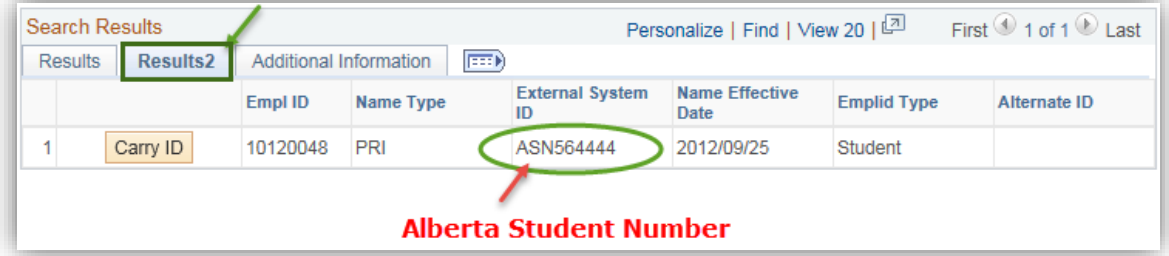

### **Saving an Ad Hoc Search in Save Search Criteria**

The next steps explain how to save an Ad Hoc Search in Save Search Criteria.

1. From the Search menu:

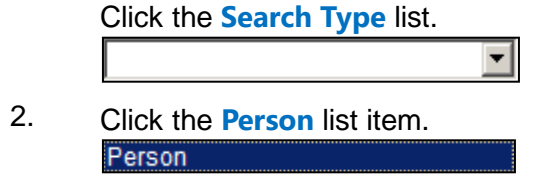

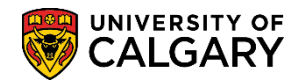

3. Click the **Look Up** button.

 $\mathbb{Q}$ 

- 4. Click the **SA - Ad Hoc Search (Person)** link. SA - Ad Hoc Search (Person)
- 5. Click the **Save Search Criteria** link.
- 6. The Save Search As menu will appear. Enter a definitive name for the Name of Search (e.g. Ad Hoc Your Name). Click the **Save** button. **ID** Save
- 7. A confirmation will appear indicating the name of the Saved Search (e.g. Ad Hoc Your Name). Click the **Return to Advanced Search** link. Return to Advanced Search

### **Using Save Search Criteria: Basic Search or Ad Hoc Search**

The next steps explain how to use **Save Search Criteria**.

1. To view any **Saved Search Criteria** click on the drop down and select the appropriate saved search criteria.

Click the **Basic (Your Name)** or the **Ad Hoc Search** list item. Basic (Your Name)

2. Select which search you wish to use (Basic or Ad Hoc) and press enter to navigate to the Search Criteria fields. Depending on which Search is selected the corresponding Search Criteria menu display.

### **Delete Saved Search Criteria**

The next steps explain how to delete **Saved Search Criteria**.

1. From the **Search/Match** page, the **Delete Saved Search** link will appear if there is Save Search Criteria.

Click the **Delete Saved Search** button.Delete Saved Search

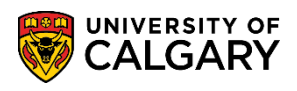

**SA – Student Administration Basics**

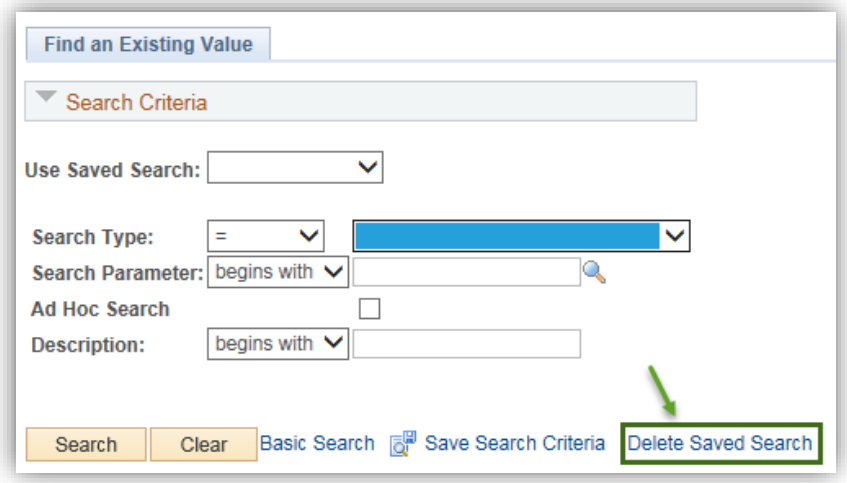

2. A list of **Saved Search Criteria** will appear. Select the appropriate search for deletion. **Note:** the delete action is immediate. Click the **Delete** button.

Delete

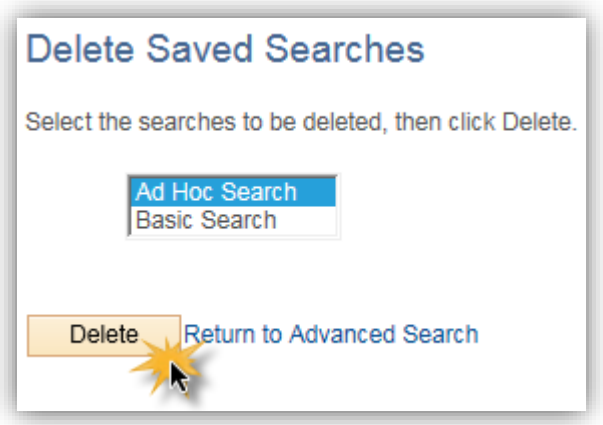

#### **Add to Favorites**.

It is recommended that if Search/Match is used frequently, it should be Added to Favorites. The next steps will demonstrate how to add a component to the favorites.

1. Click the **Add to Favorites** link in the menu bar.Add to Favorites

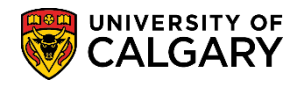

- 2. An Add to Favorites prompt will appear. A default description will appear to which you can modify if desired. Click the **OK** button.
	- **OK**

OK

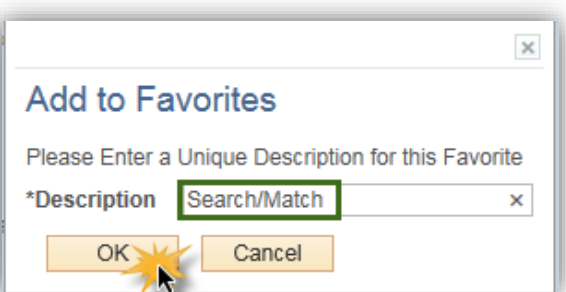

3. A confirmation window indicates the favorite has been saved. Click **OK**.

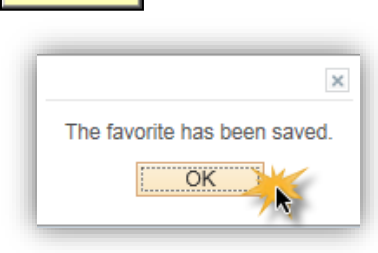

- 4. To view a list of Favorites, click Favorites in the menu bar. Click the **Favorite**s button. Favorites
- 5. The Favorites menu will display a list of Favorites as well as a list of Recently Used navigation. Save time by clicking on Favorites and selecting the desired favorite.

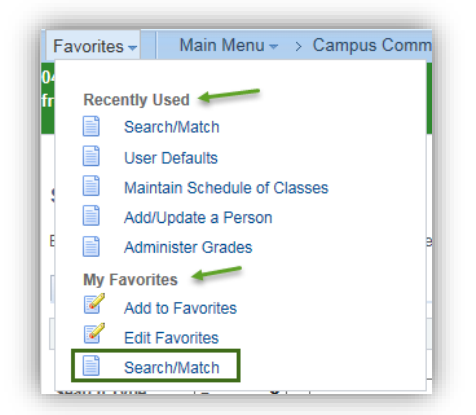

**Tip:** Save any frequently used component in PeopleSoft to your favorites.

The Favorite Search/Match will appear in the menu with the description you created (eg. Your Name)

Search/Match Your Name

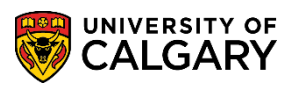

**SA – Student Administration Basics**

### **Editing Favorites Menu**

The next steps explain how to remove an item from the **Favorites Menu**. **Tip**: You can modify the sequence (order) of the items saved on the Favorites Menu by changing the sequence number.

- 1. Click the **Favorites** button in the menu bar. Favorites
- 2. Click the **Edit Favorites** menu. **Edit Favorites**
- 3. Any Favorites will be listed here.

Click the **Delete row** button. Delete

- 4. Click the **OK** button. **OK**
- 5. Click the **Save** button.

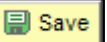

For the corresponding online learning, consult the Student and Enrolment Services, Student Administration (PeopleSoft Campus Solutions) training website.

#### **End of Procedure.**